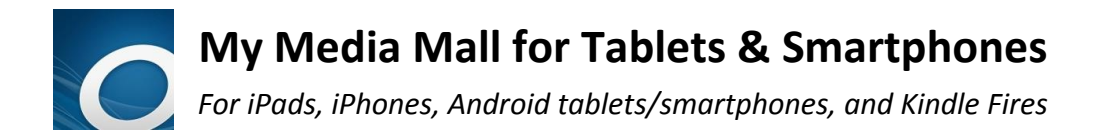

#### **5-title limit | 7-title hold limit | 21-day loan period | Limit 1 renewal**

## **Download the** *OverDrive Media Console* **app**

Visit the app store on your device and search for the free **OverDrive** app. Download and install it.

## **Sign up for an OverDrive Account (Required)**

*An OverDrive account can be used on up to 6 devices at once.*

- Tap on the app to open it
- Tap *Sign up* to create an account
- Enter your name, email address, and create a password. Tap *Sign Up*.

If you are under 13 years of age, tap *Continue* and an account will be created for you for use *only* on that device.

## **Go to My Media Mall and Sign in**

1. Tap the *home menu icon* in upper right corner of the app:

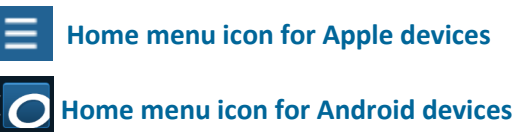

- 2. Tap *Add a library* at the very top of the app*.* Enter Northbrook's zip code, 60062, on the *Search* line. Tap the *Search* button
- 3. Tap *Northbrook Public Library* on the list, then tap *My Media Mall* to save the link as a bookmark and go the *My Media Mall* site, where you will choose and checkout titles
- 4. At  $\bigcirc$  *MvMediaMall*, sign in by tapping Sign In in the upper right corner
- 5. Choose "Northbrook Public Library" from the drop-down list of libraries. Enter your entire library card number, without spaces, and tap "Sign In"
- 6. Set your default loan period to 21 days: tap on *Account* then *Settings*. Select 21 *days* for ebooks and audiobooks and tap *Save*

# **Find a Title to Checkout: 3 Methods**

#### **Category Search:**

Tap on a link in the menu bar to see books in a category:

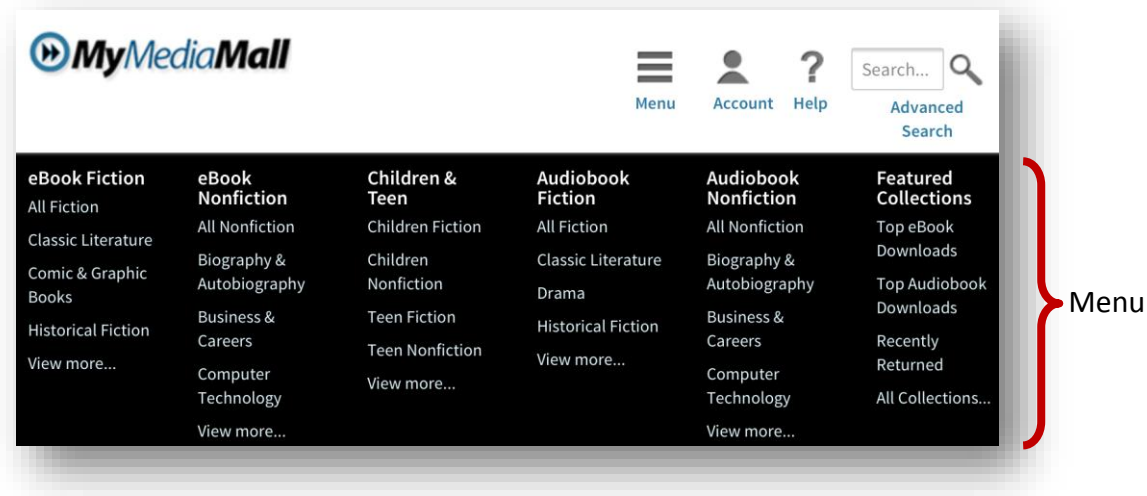

*If the menu bar disappears, tap on*  $\equiv$  *to bring it back.* 

To see only those books you can check out right now, tap *Available Now* on the left of the search results:

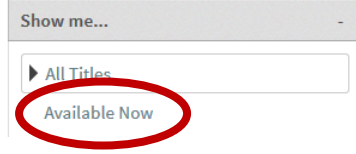

Apply other filters on the left of the screen to refine your search results

#### **Quick Search:**

Search for a book by entering an author, title, or keyword in the search box  $\frac{S\text{search...}}{S\text{search...}}$ Tap the  $\mathbb Q$  to perform your search

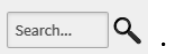

#### **Advanced Search:**

Tap *Advanced Search* under the search box and select whatever options you wish (format, subject, author, show only copies available now, etc.) to apply all desired filters at once.

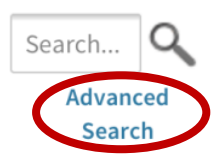

## **Check Out a Title**

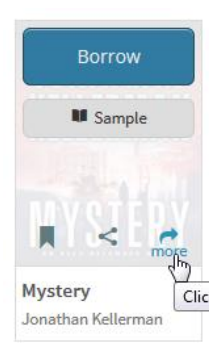

If you've found a title to check out, **tap on the cover:** 

1. To read more about the book tap on to view the detail 2.To check out, tap the *Borrow* button. The title is immediately checked out to you. You are taken to the *Bookshelf* view in your account online 3.If the book displays "Place a Hold" the title is not available for checkout. See below on how to place a hold

The ONLY formats that will work with the OverDrive App are EPUB and Open EPUB for ebooks and MP3s for audiobooks. Tap "more" on a book cover to see all its formats

# **Download the Title to Your Device**

1. In your Bookshelf, click on the **Download** button next to the title

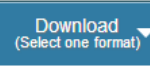

2. Tap to choose the format (**EPUB, Open EPUB or Overdrive MP3**) if given a choice, and click "Confirm and Download"

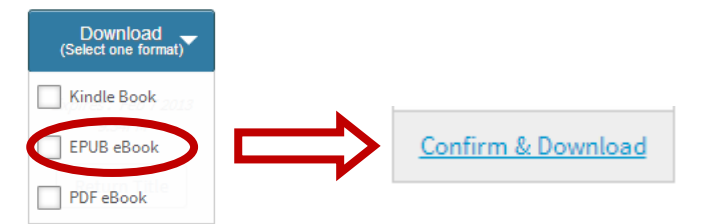

3. The title will be downloaded to the app's bookshelf. Tap the home icon and then tap  $\| \cdot \|$  Bookshelf to see your book. Tap on the book cover to open it

# **Place a Hold:**

If a copy is NOT available, tap

Place a Hold

- Type in your email address. You will receive an email from *My Media Mall* when the title is available to check out
- To have the title automatically check out to you when it becomes available, check the appropriate box

Automatically borrow this title when it becomes available.

#### With automatic

borrowing turned on you still need to go in to your account and download this title to your device. **Your check out period starts from the time the title is checked out to you, not from the time you download it.**

 **You will have exactly 72 hours to go into the app, log into My Media Mall, and check it out from your account** (  $\geq$  , and look under "Holds"). You can have up to 7 titles on hold at any time

## **Return a Title**

- 1. Titles expire after three weeks. Titles can be returned early. In the app, tap the home menu icon and then tap  $\|\cdot\|$ . Bookshelf
- 2. Press and hold your finger on cover of the title you wish to return. Tap *Return.* Confirm it by tapping *Return* again when asked

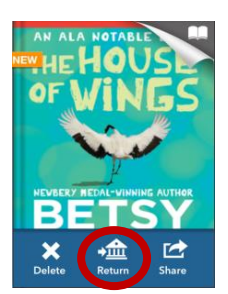

#### **Renew a Title**

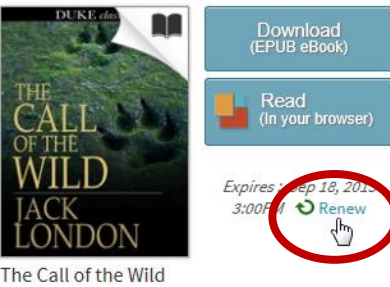

Titles may be renewed once. An eligible title will be available to be renewed **3 days prior** to its due date.

- Jack London
	- 1. In the app, go to the *My Media Mall* site and sign in.
	- 2. Tap on your account  $($
	- *3.* Tap *Bookshelf*. Tap the *Renew* link next to the title. *If grayed out, others are on hold ahead of you.*

Renewals in My Media Mall behave like holds:

- After tapping *Renew*, you will be placed on the holds list for the title
- When your original checkout expires, you will receive an email that a hold on that title is available for you
- Go into your account in *My Media Mall*, tap on *Holds*, borrow it, and download the title again

**Northbrook Public Library | 1201 Cedar Lane, Northbrook Illinois, 60062 | 847.272.6224 [www.northbrook.info](http://www.northbrook.info/)** *Need more ebook help? Northbrook residents can set up a 1-on-1 appointment by calling the Multimedia Department*